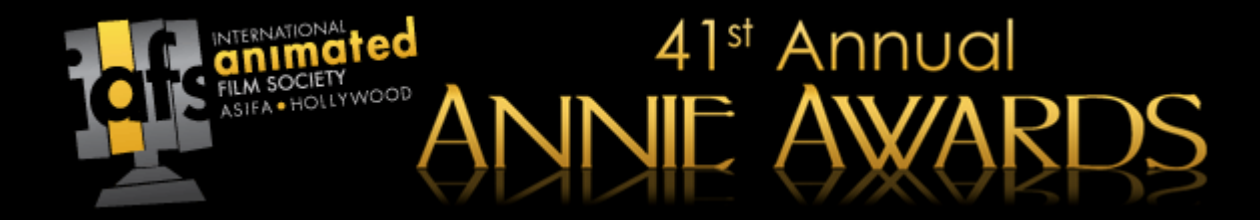

# **How To Use The Annie Awards Submissions Portal**

*A Guide For Studios & Independent Submittors*

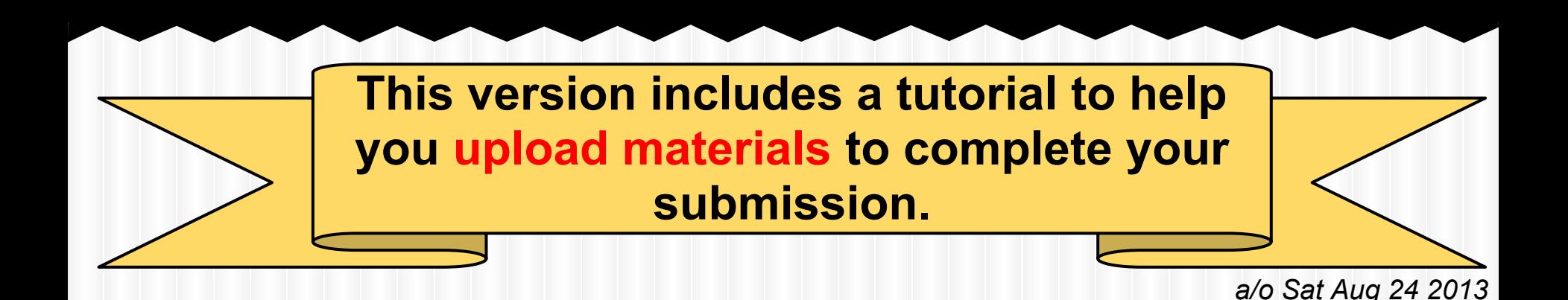

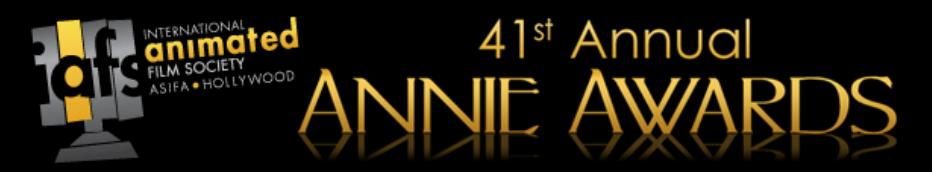

## **Getting Started**

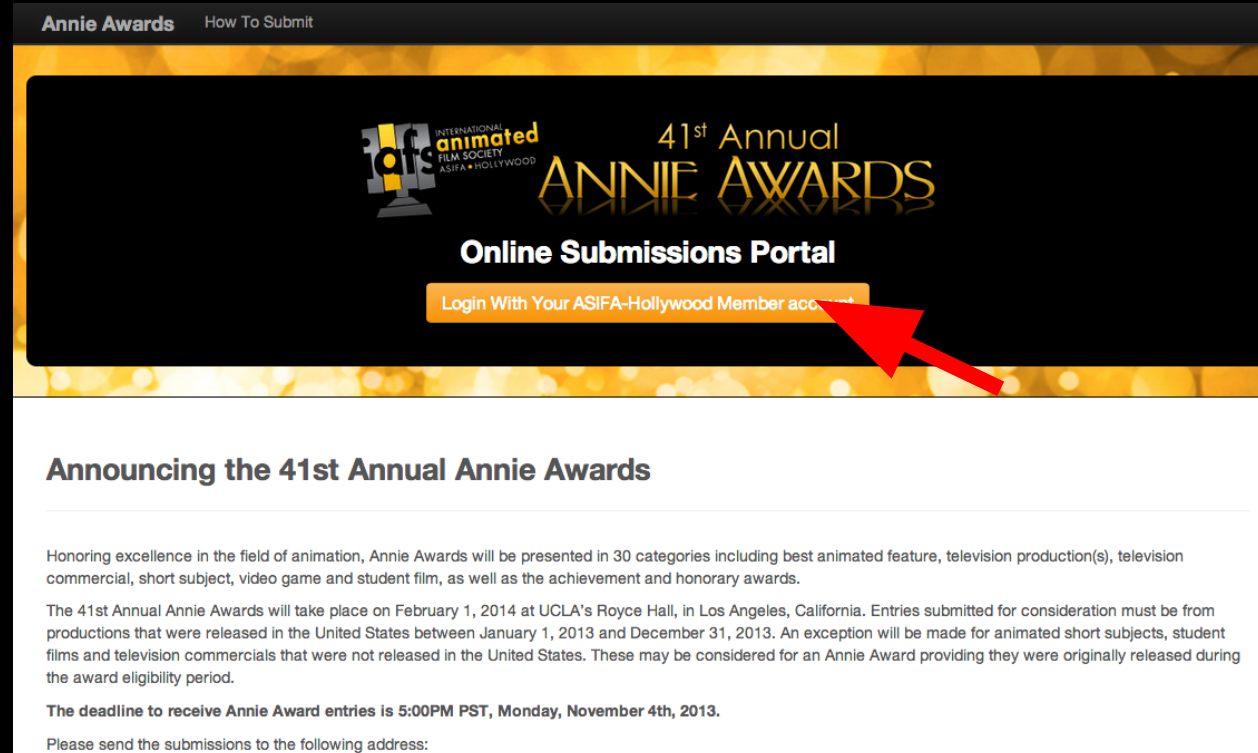

41st Annual Annie Awards, 5042 Wilshire Blvd #22470, Los Angeles, CA 90036

Navigate to the following URL:

[submissions.annieawards.org](http://submissions.annieawards.org)

You will see a screen just like the one shown above. Click the indicated button to log in.

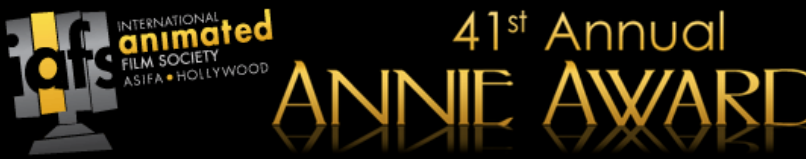

# **Getting Started**

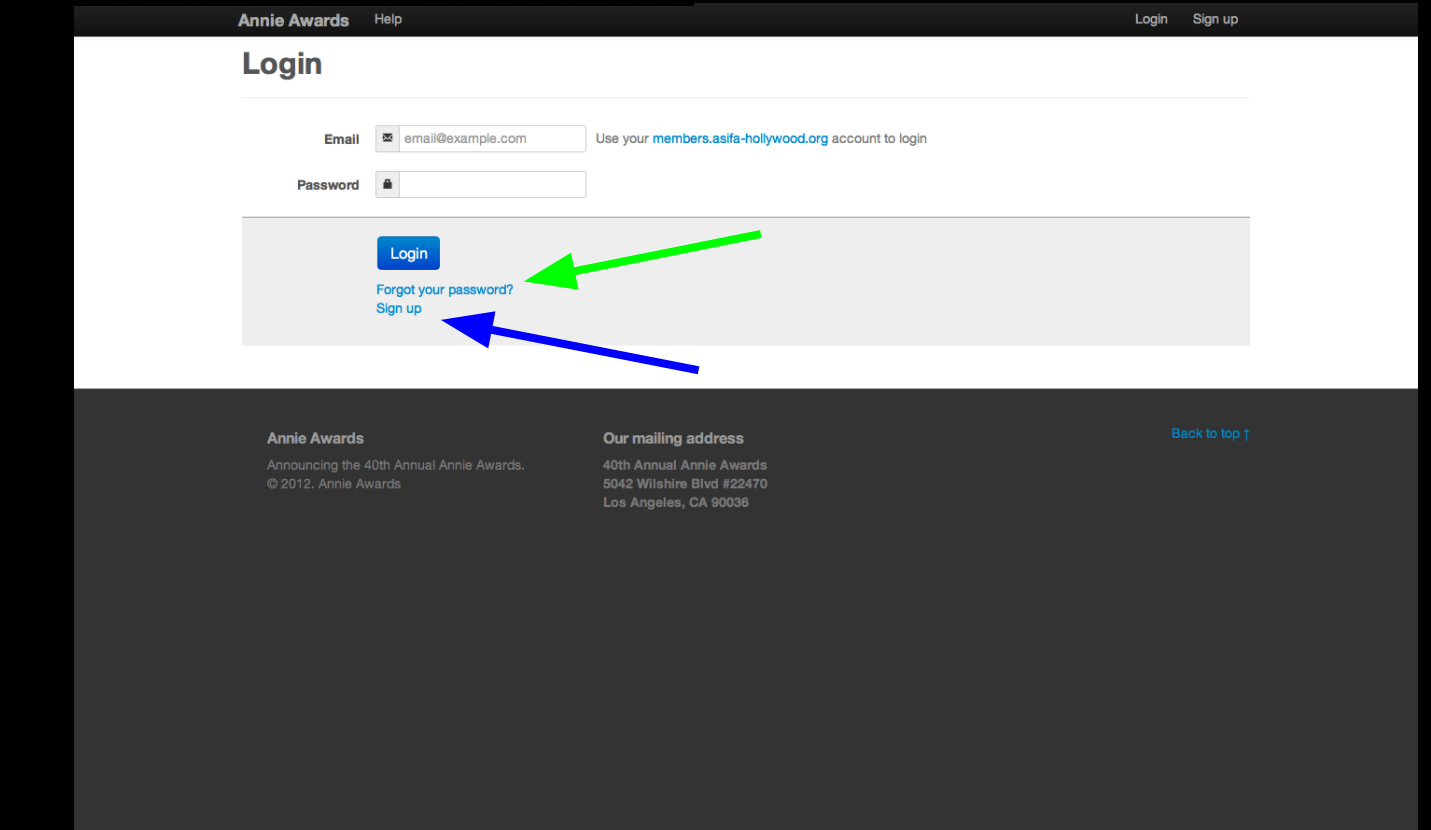

You will be taken to the above login screen. **Use your ASIFA-Hollywood member login information to sign in.** If you don't have that information handy, you may click the "forgotten" password" link (shown on the screenshot above with a green arrow) to receive a reminder via email. If you are not yet an ASIFA-Hollywood member, **you must become a Professional-level ASIFA-Hollywood member before you can submit your project(s).** Click "Sign Up" (shown on the screenshot above with a blue arrow).

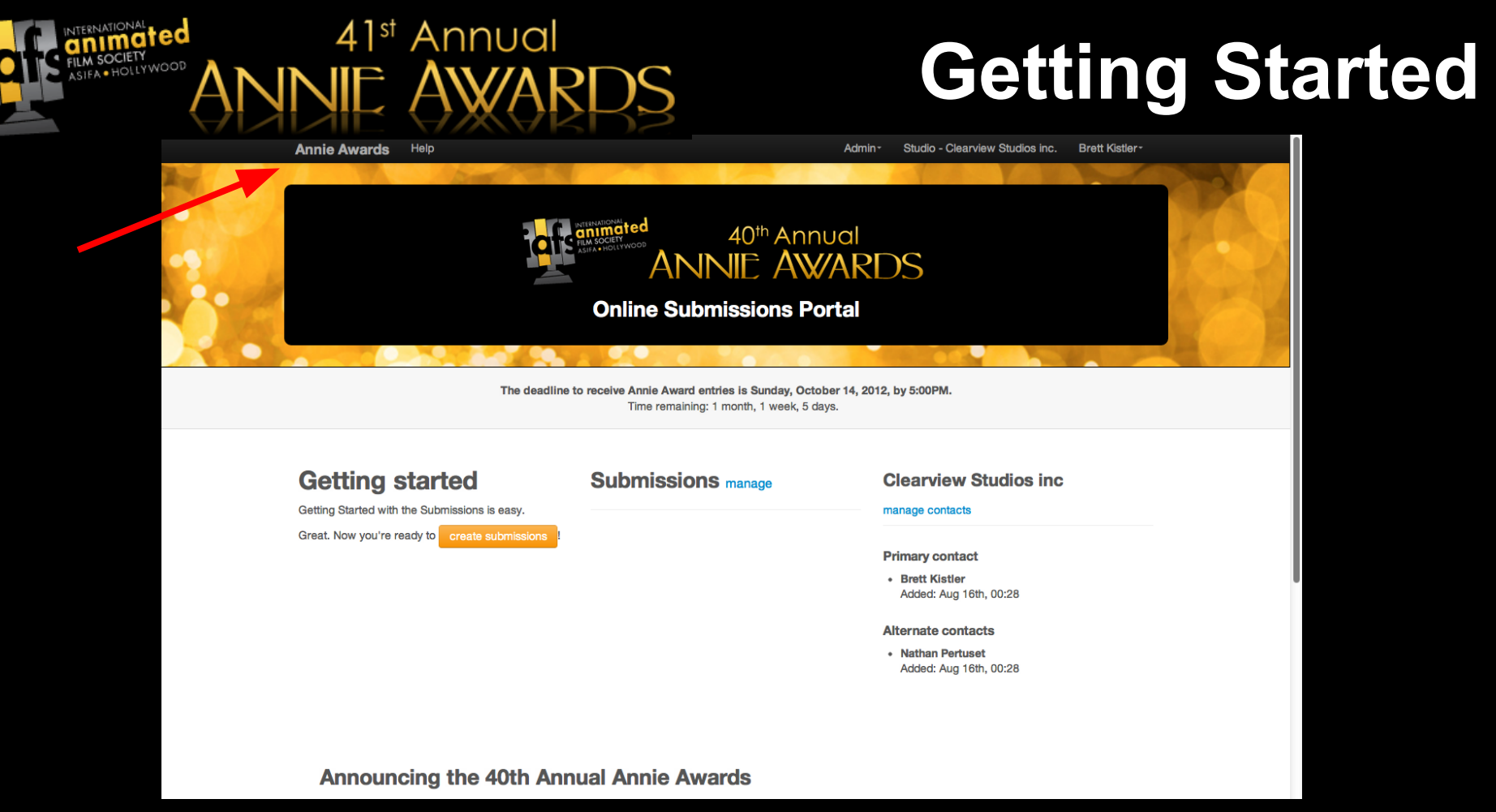

The next screen you'll see is your studio dashboard, shown above. This is your 'base camp' for adding submissions, managing submissions, paying for submissions and managing the members of your studio.

You can always return to this screen by clicking "**Annie Awards**" in the top left-hand corner of submissions.annieawards.org (shown here with a red arrow).

### **Adding An Alternate Contact**

### **Getting started**

41<sup>st</sup> Annual

Getting Started with the Submissions is easy.

Please add at least one alternate contact to Acme inc.

We need this information in case we are unable to reach you regarding your submissions. (This person must also be an ASIFA member, and will be authorized to add submissions on the Studio's behalf.)

Before you do add any submissions, please click the gold button as shown above to **add an alternate contact to your profile.** We need this information in case we are unable to reach you regarding your submissions. (This person must also be an ASIFA member, and will be authorized to add submissions on your/the Studio's behalf.)

*If we are unable to reach you or your alternate contact, your submissions will be invalid.*

### **Adding An Alternate Contact**

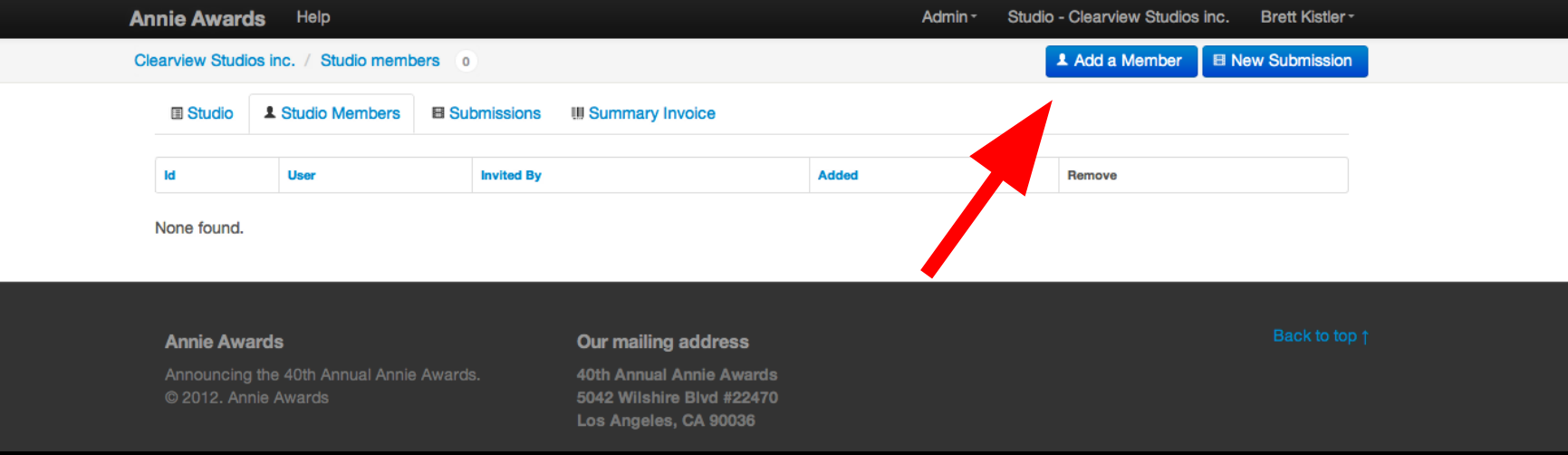

41<sup>st</sup> Annual

To add an alternate contact -- **and you must add at least one** -- click the "Add A Member" button (shown here with a red arrow).

### **Adding An Alternate Contact**

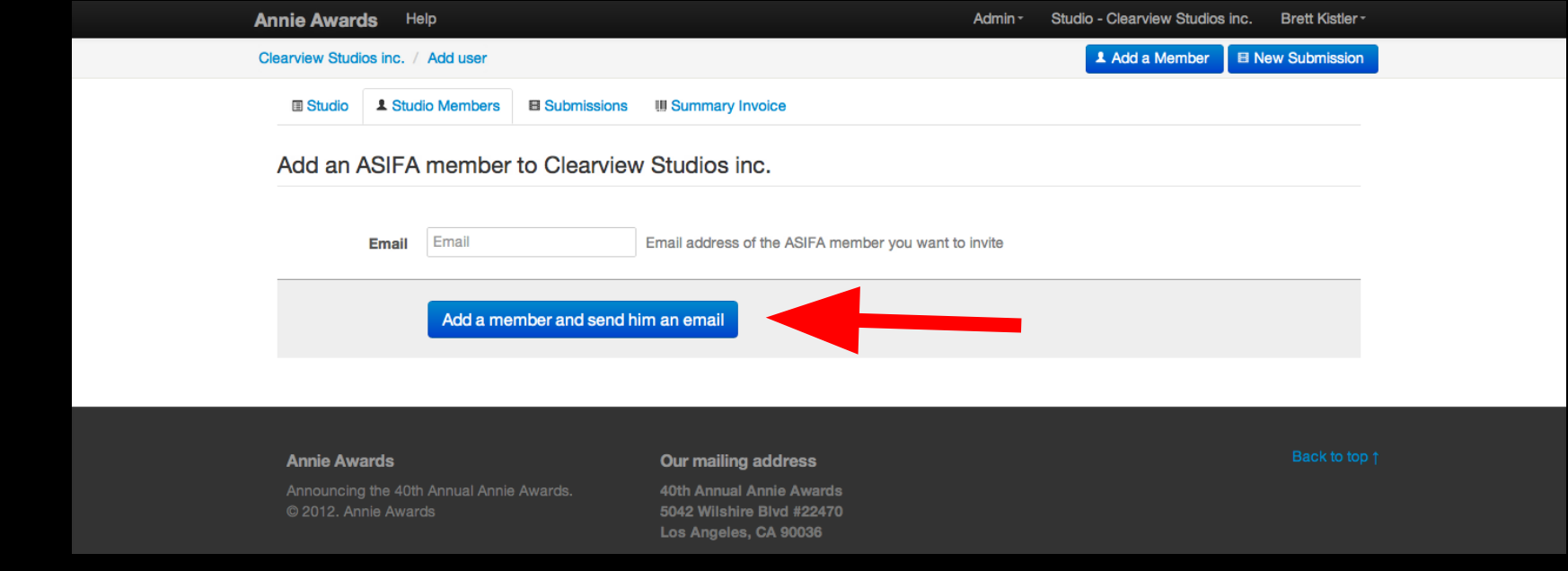

You'll see a screen just like the one above.

41<sup>st</sup> Annual

**Type the ASIFA member's email address** and click the blue button (shown here with a red arrow). The person will receive instructions via email.

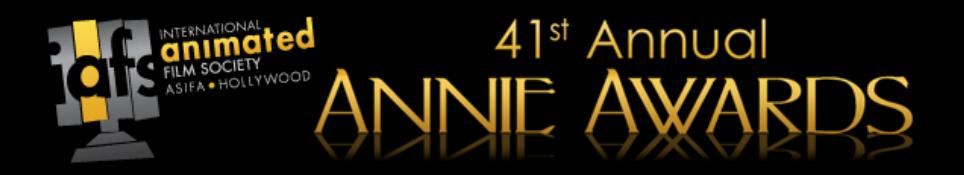

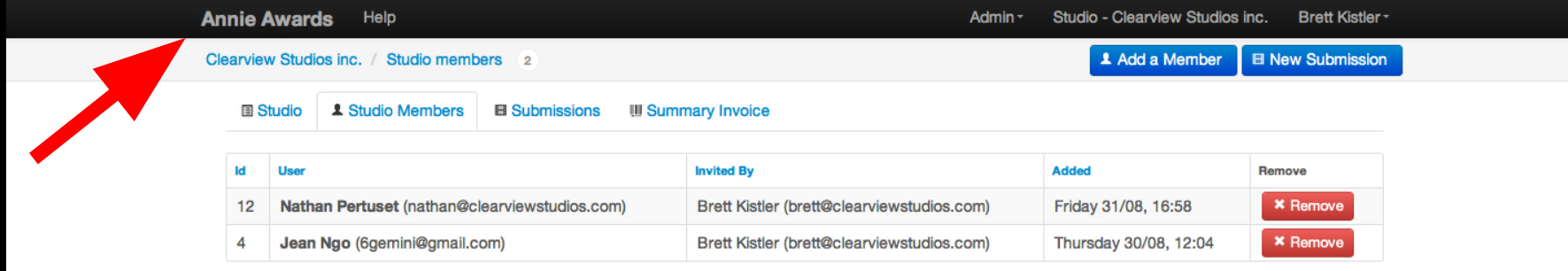

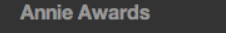

Announcing the 40th Annual Annie Awards. © 2012. Annie Awards

Our mailing address 40th Annual Annie Awards 5042 Wilshire Blvd #22470 Los Angeles, CA 90036

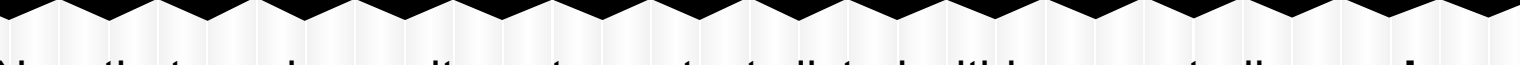

Now that you have alternate contacts listed within your studio, **you're ready to start submitting!**

Click "Annie Awards" on the top left-hand corner of the screen (indicated here with a red arrow) to go back to your dashboard.

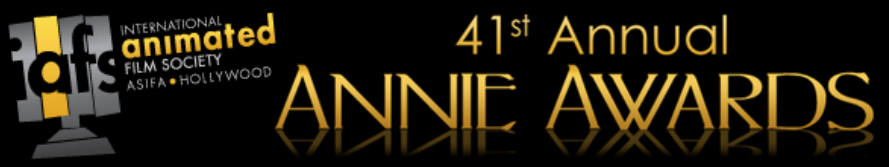

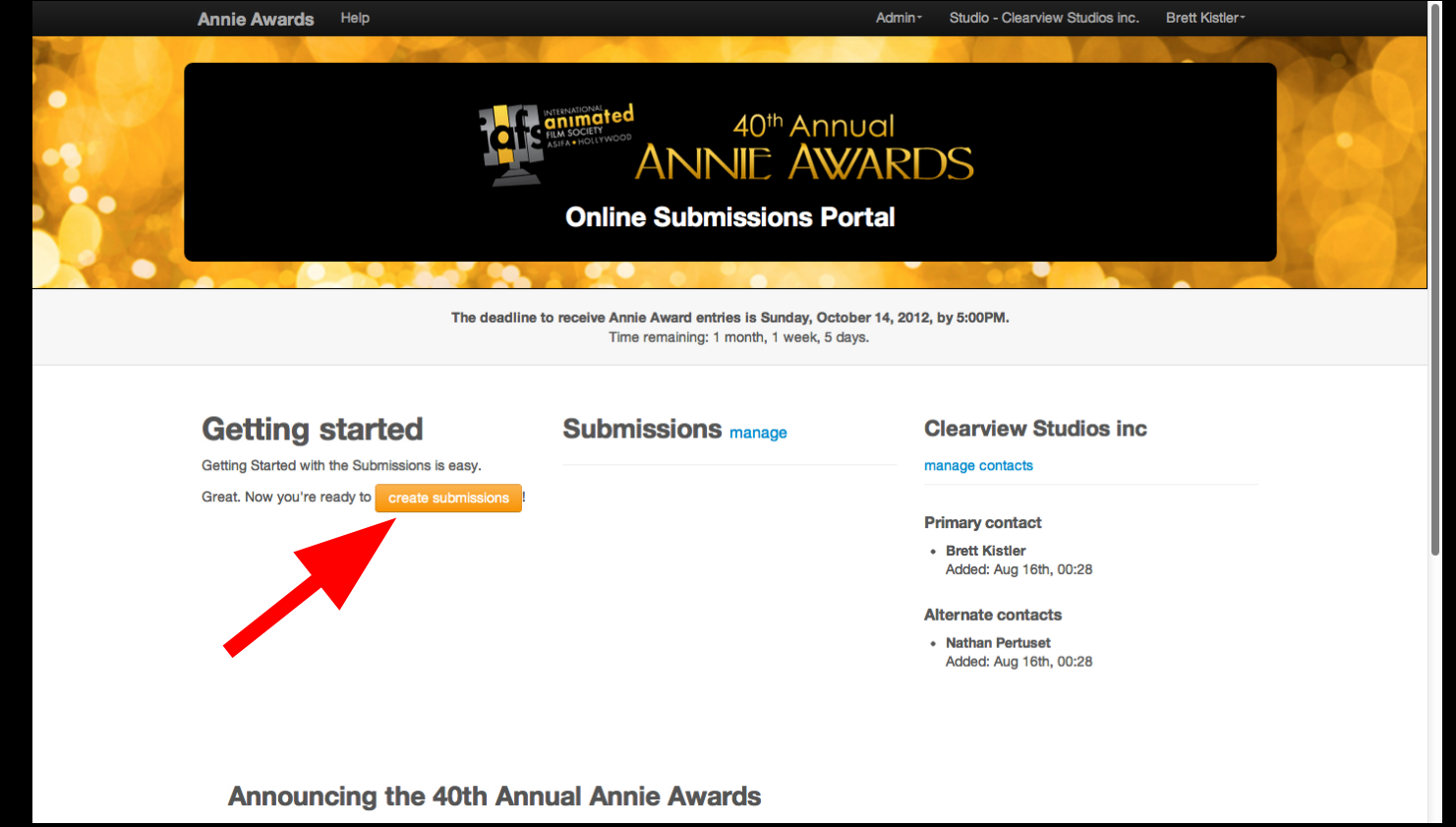

Click the gold "create submissions" button, shown here with a red arrow, to start creating your submissions.

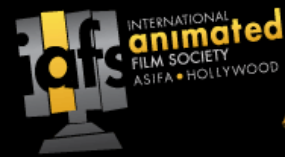

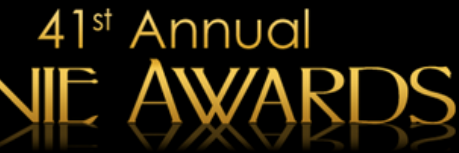

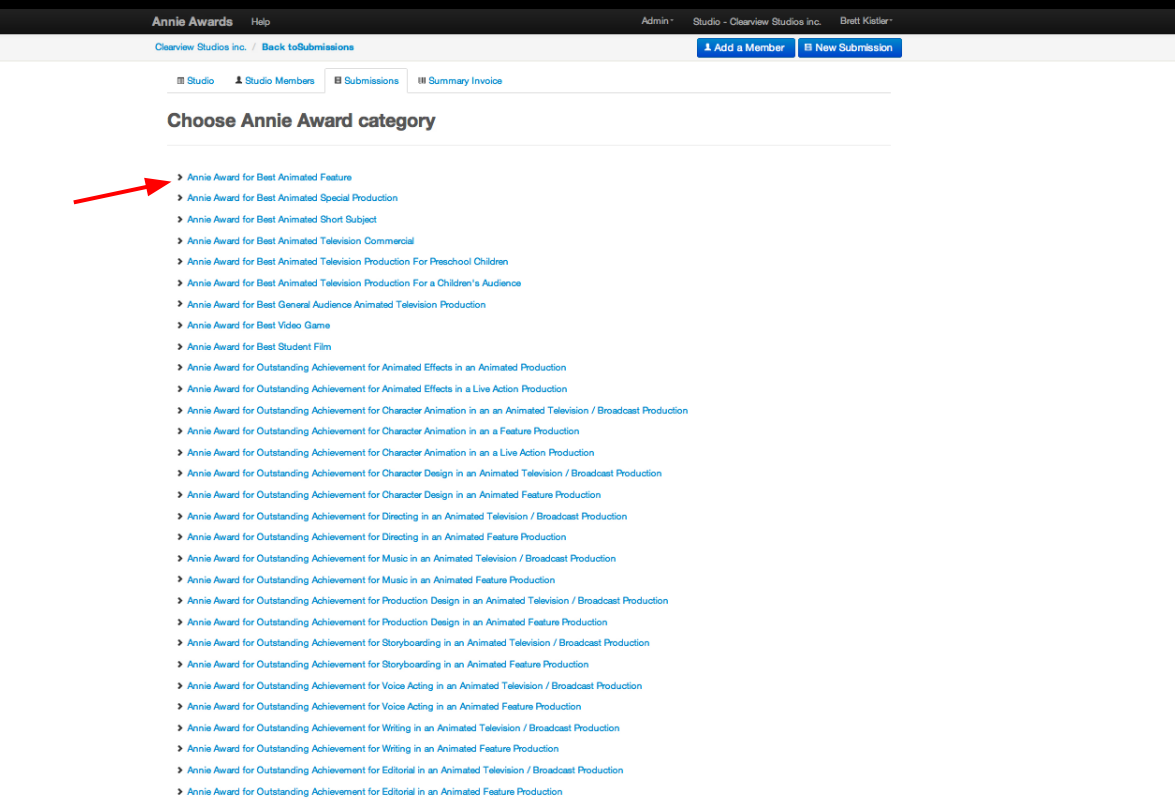

You will then see a list of categories. Choose the category that corresponds to your submission. For this example, we will choose Category 1: *Annie Award for Best Animated Feature*.

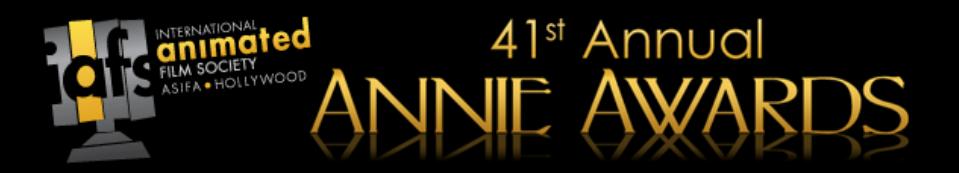

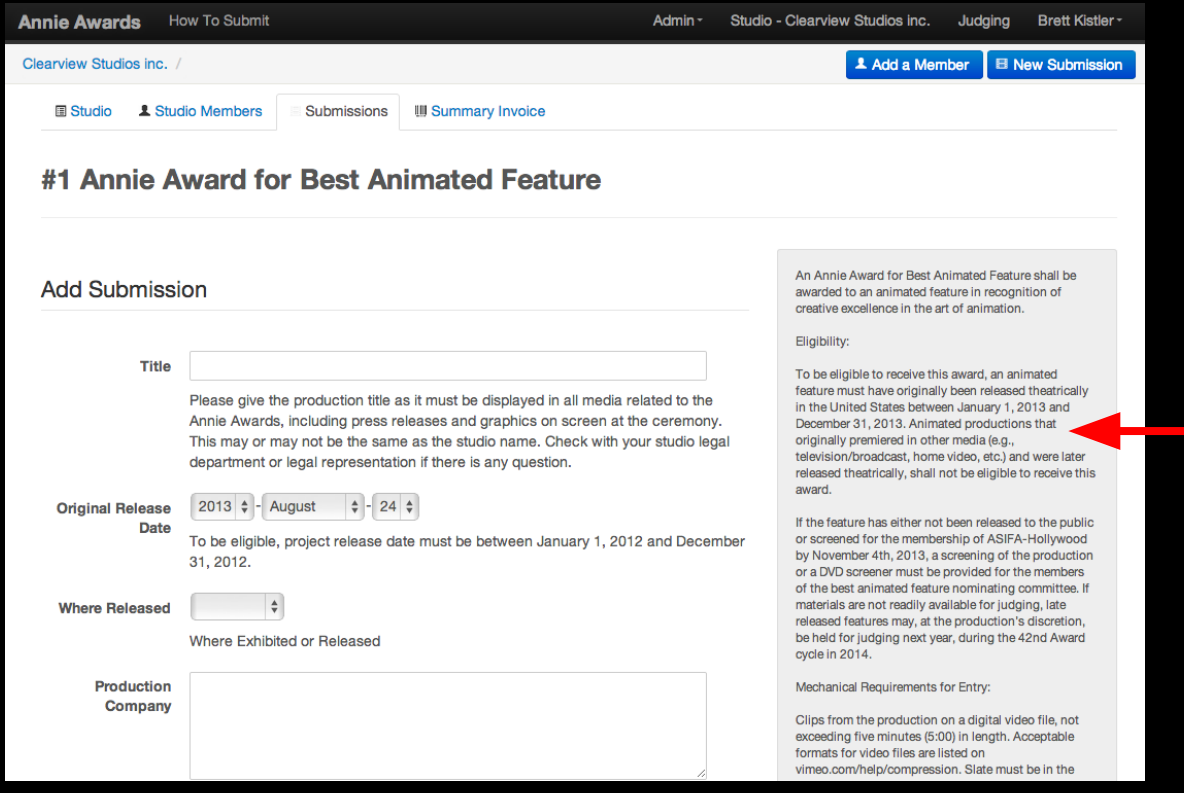

You'll first notice that the category rules are helpfully shown on the submissions page itself. **Please read through the rules** for your chosen category -- as some have changed since last year -- and establish if the submission you want to enter is valid. If you have questions, please email [submissionshelp@annieawards.org.](mailto:submissionshelp@annieawards.org)

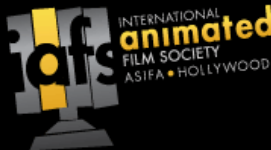

# 41<sup>st</sup> Annual

### **Submit a Project**

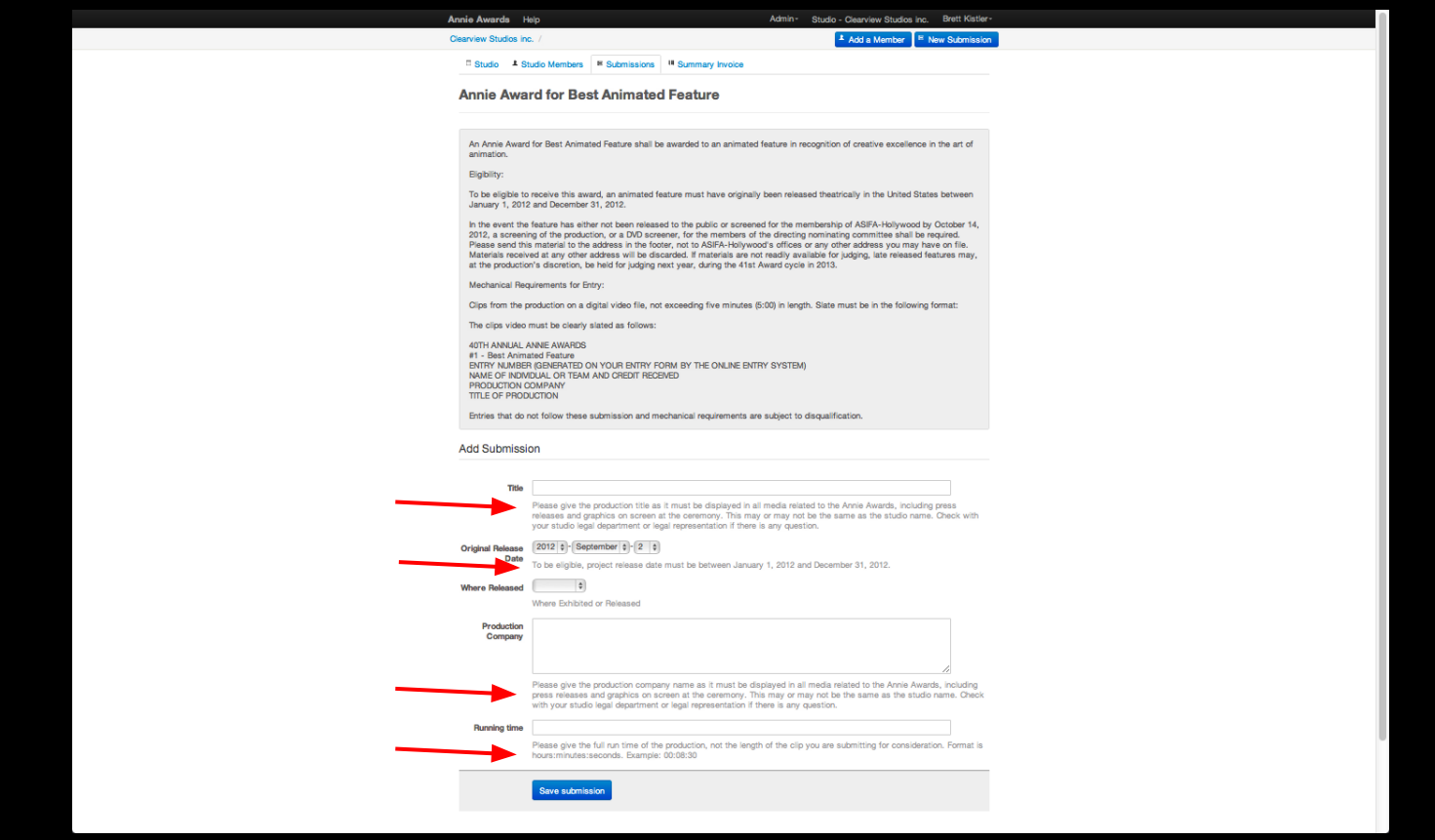

You'll also see instructions for filling out each individual field in the submission.

If you have additional questions, please email [submissionshelp@annieawards.org.](mailto:submissionshelp@annieawards.org)

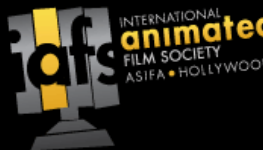

# 41<sup>st</sup> Annual

#### **Submit a Project**

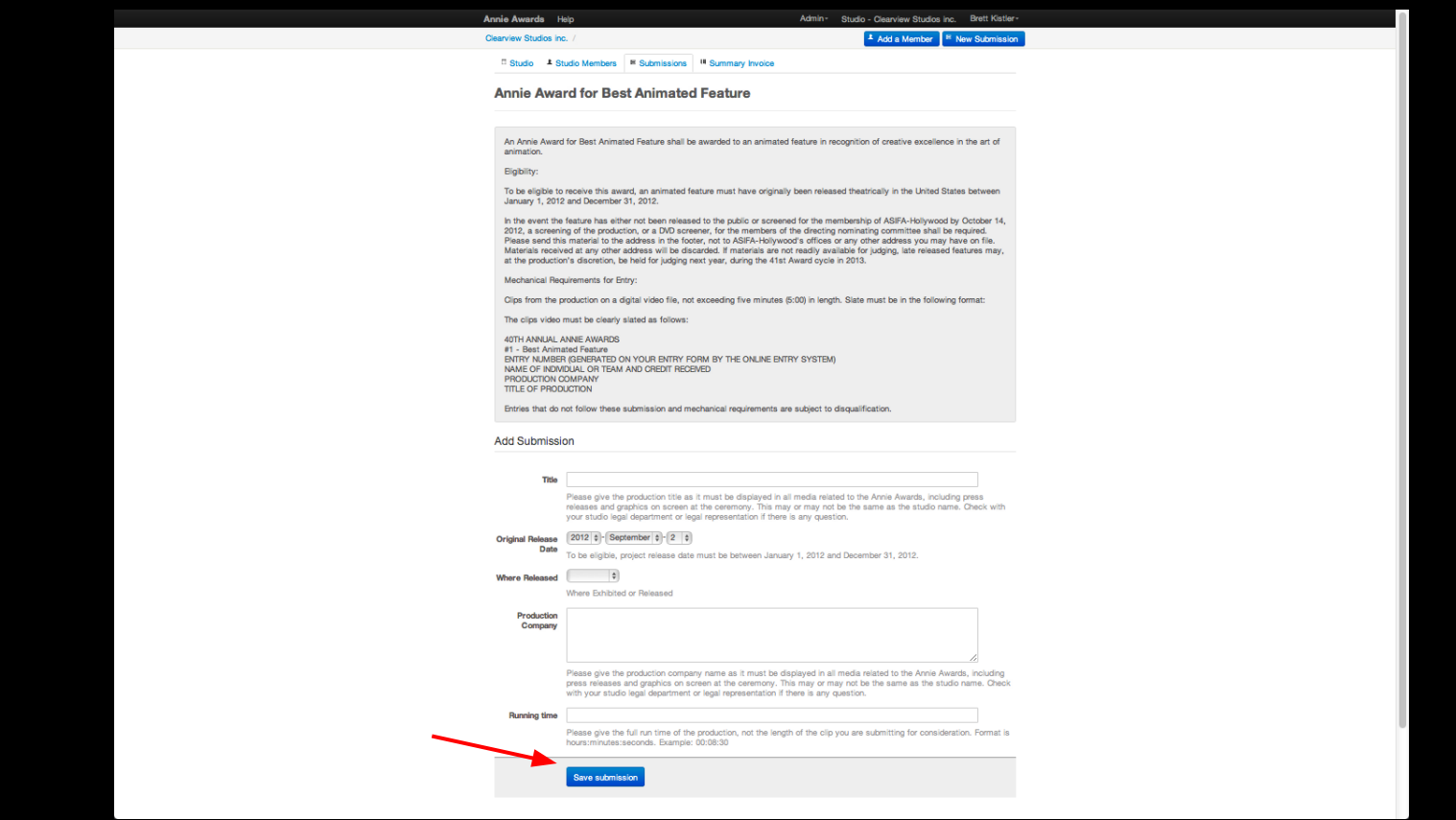

When you've filled out all the fields, Click the blue 'save submission' button at the bottom of the screen.

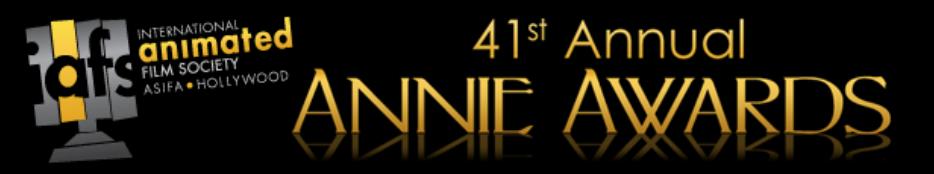

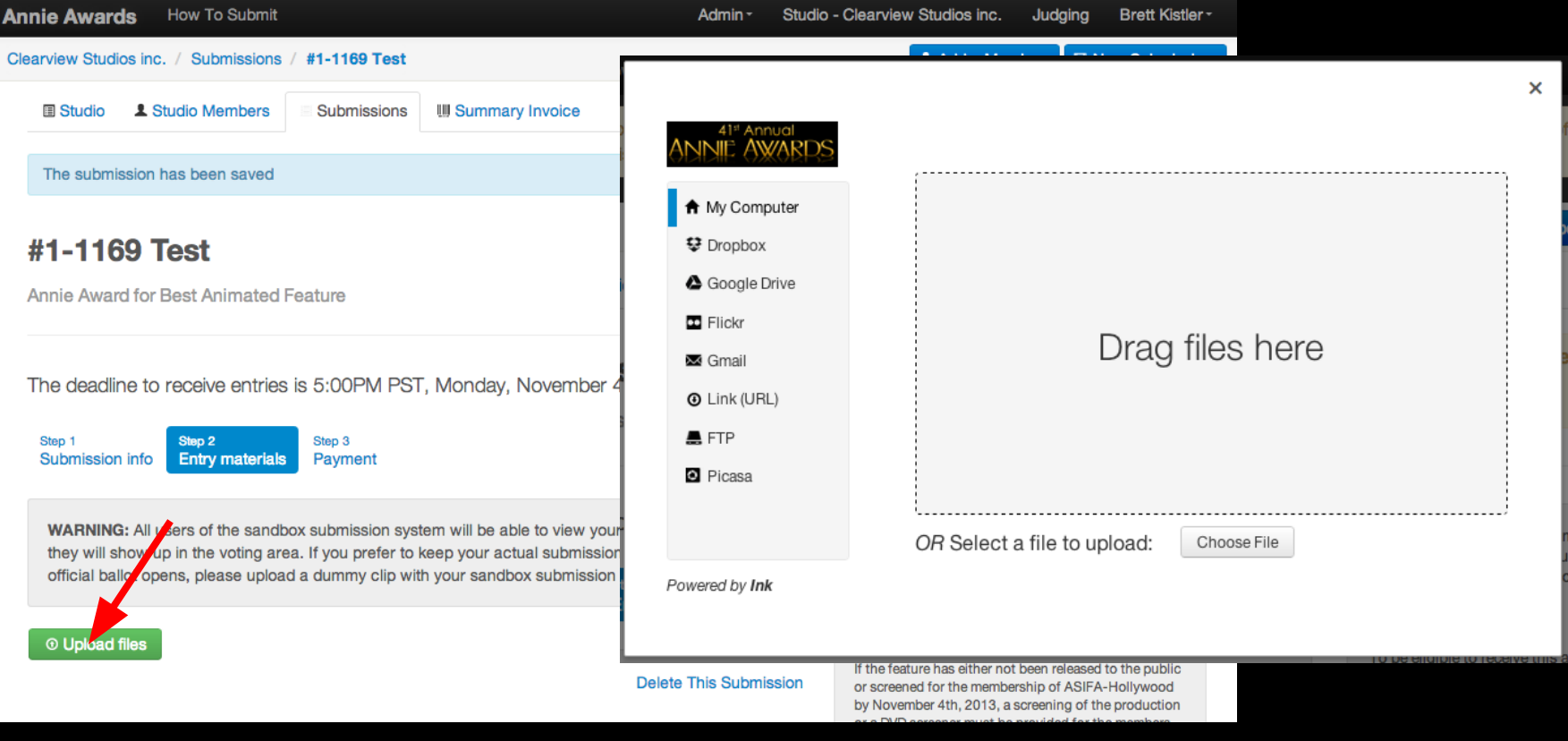

You'll be taken 'Upload Entry Materials' tab of your entry (shown above).

**Click the green 'Upload Files' button** to open the 'Upload' dialog box. **New this year:** Import clips and entry materials directly from Dropbox, Google Drive, FTP, Flickr, or even an external link!

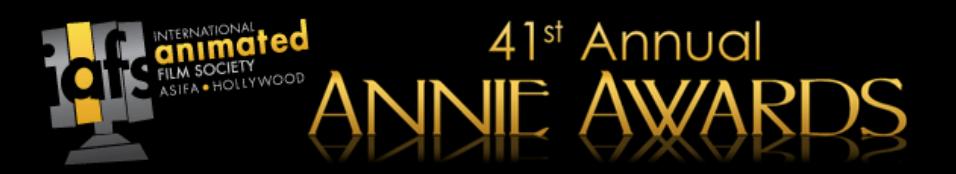

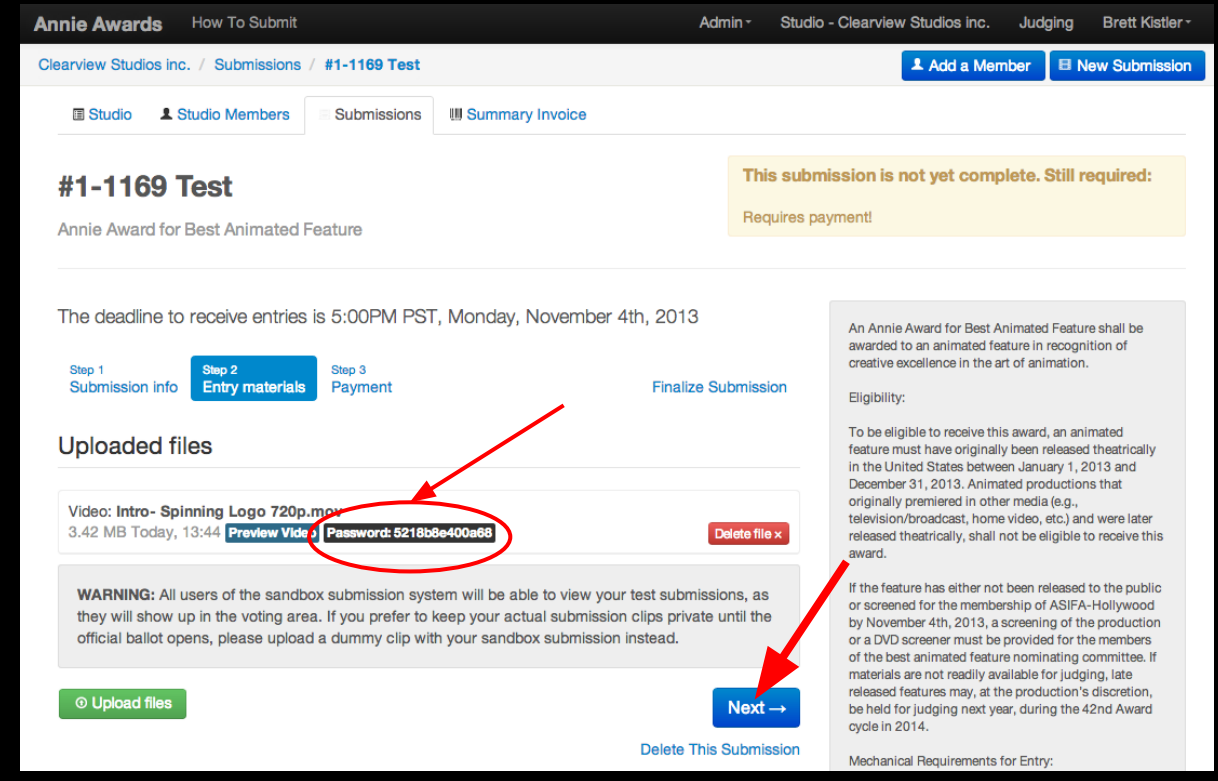

After you've uploaded your digital clip(s), click the 'Next' button.

To preview your clips, copy the password from the black pill below your clip title, then click the blue 'Preview Video' button and enter your password. Note that previews will not be available immediately after upload, so it's best to come back a little later.

*a/o Sat Sept 24, 2013*

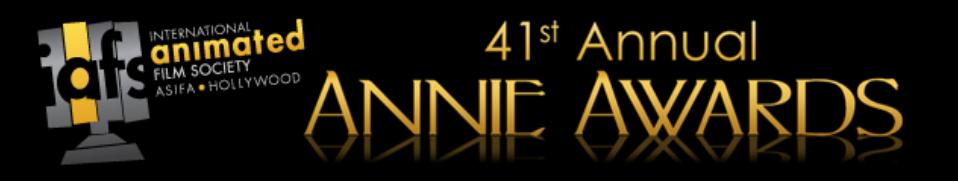

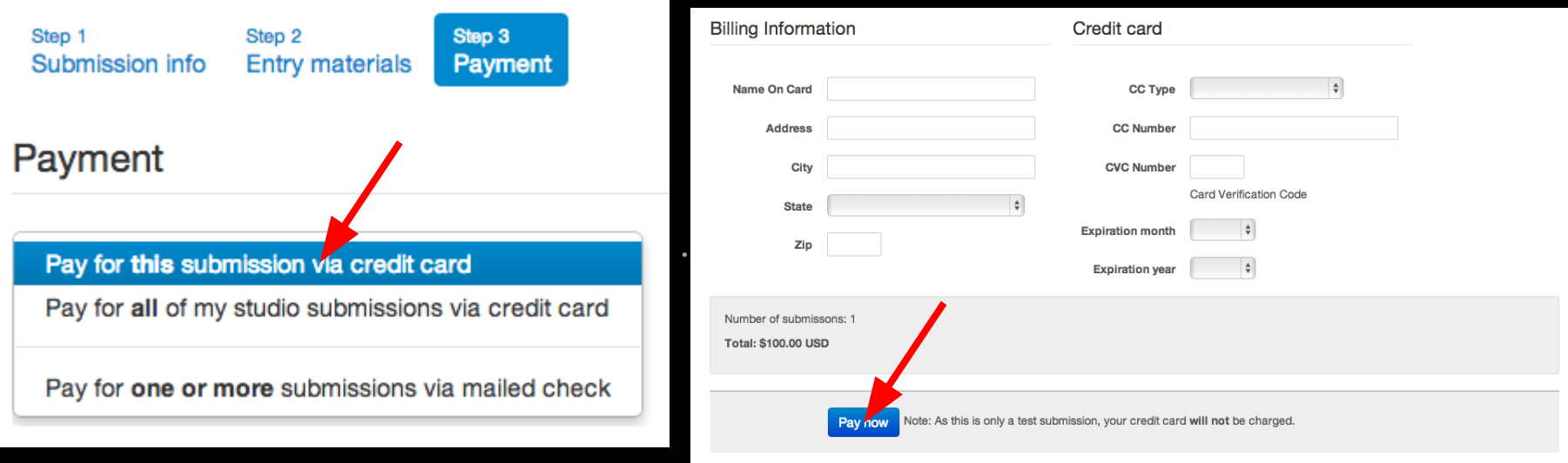

Now you're ready to pay for your submission. Click 'Pay for this submission via credit card' and follow the instructions on the following screen. **If you'd like to pay for all of your submissions at once**, first create all of your submissions and then choose 'Pay for all of my studio submissions via credit card' or 'Pay for one or more submissions via mailed check'.

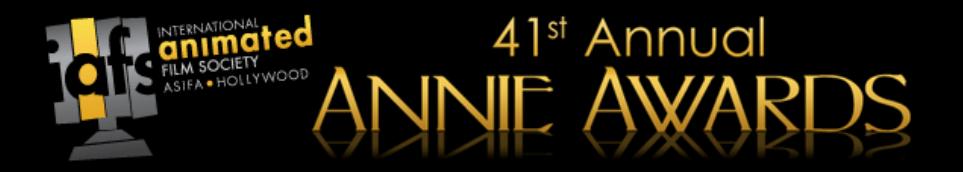

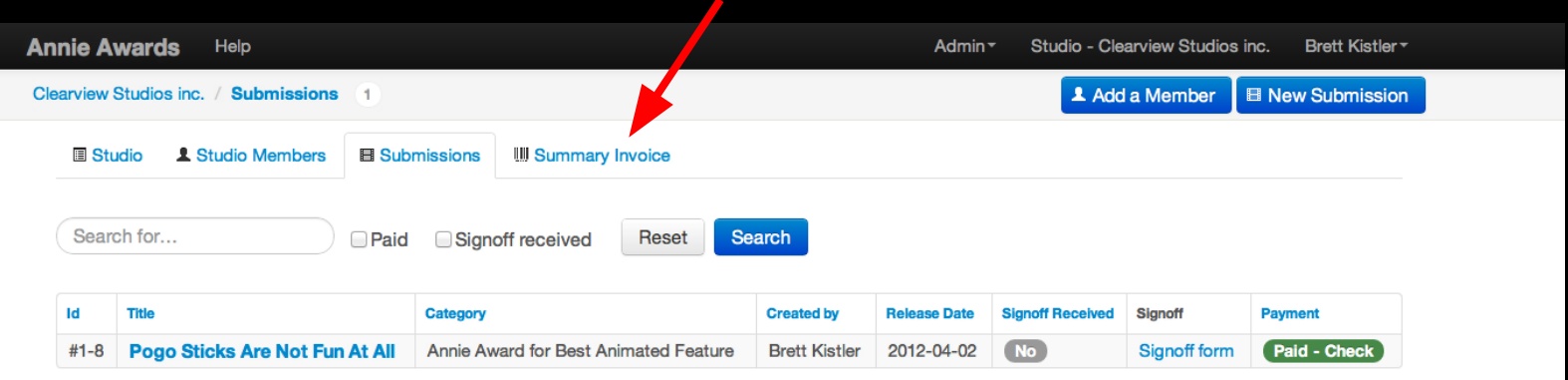

#### **Annie Awards**

Announcing the 40th Annual Annie Awards. © 2012. Annie Awards

#### Our mailing address

40th Annual Annie Awards 5042 Wilshire Blvd #22470 Los Angeles, CA 90036

When your credit card transaction has been approved (or your check received by ASIFA at our **new address -- 5042 Wilshire Blvd. #22470, Los Angeles, CA 90036** -- your submission will be marked "paid" as shown above. In this example, the submission was paid by check and has been received by the Annies staff.

To see an invoice for your Annies submissions, click "Summary Invoice" (indicated here with a red arrow).

*a/o Sat Sept 24, 2013*

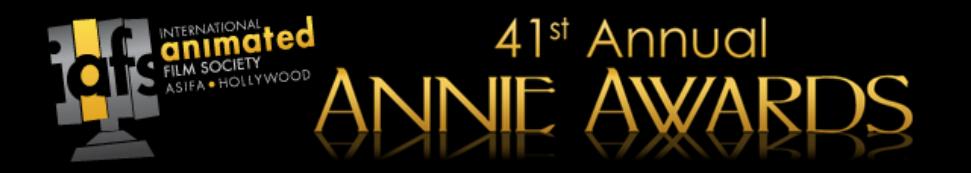

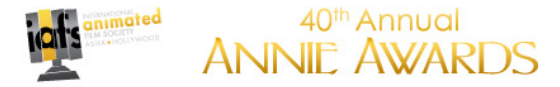

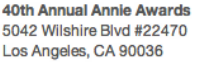

**Clearview Studios inc.** Mountain Random, UT, 20202, **USA** 0011

**Invoice #138-2012** 

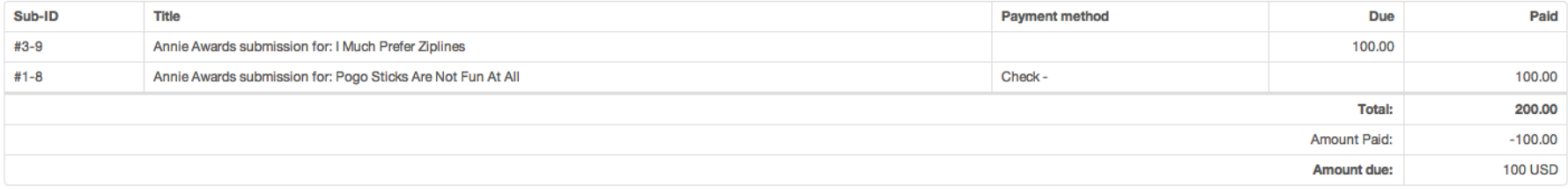

You will see the above screen as a summary invoice. *This invoice is printable at any time.*

This summary invoice will indicate if there are any projects that are still unpaid (in the "Due" column). **Submissions remaining unpaid as of the Nov 4th deadline date will be rendered invalid.** (For your reference, the above example shows one submission remaining unpaid in the "Due" column.)

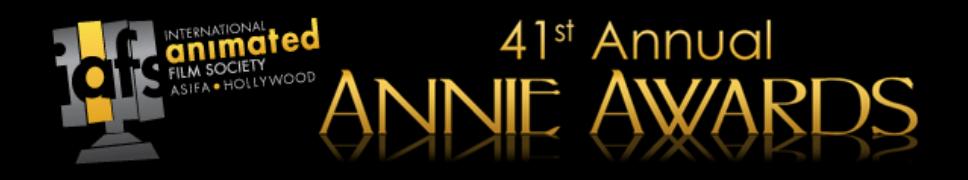

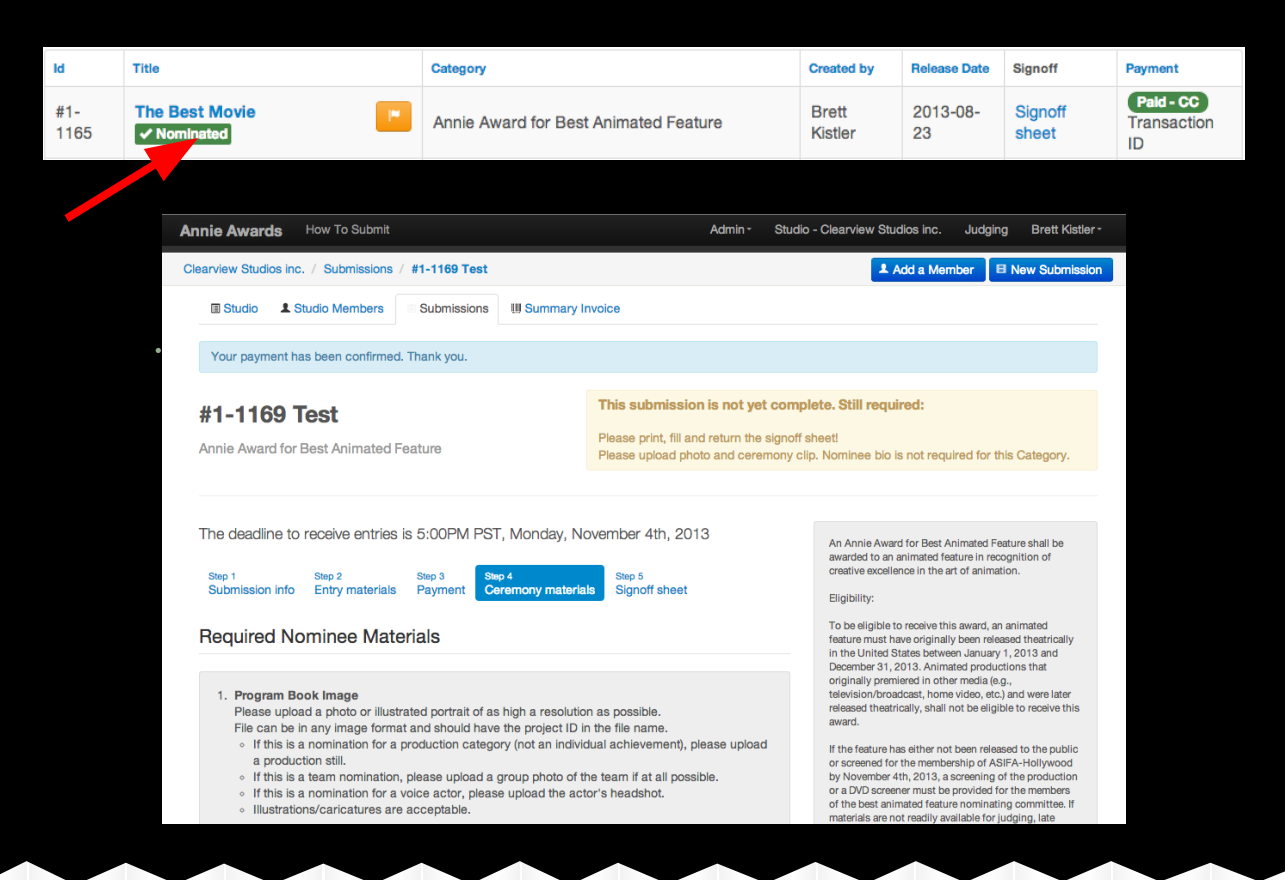

In the event that one or more of your submissions are nominated for an award, you'll receive an email asking you to return to the submissions portal to upload additional ceremony materials and your producer signoff form.

Your nominated submissions will be highlighted in your submissions list. After clicking on them, you will see two additional tabs with instructions for uploading your ceremony materials and for printing, signing, and uploading your completed signoff form. Signoff forms will be submitted digitally this year.

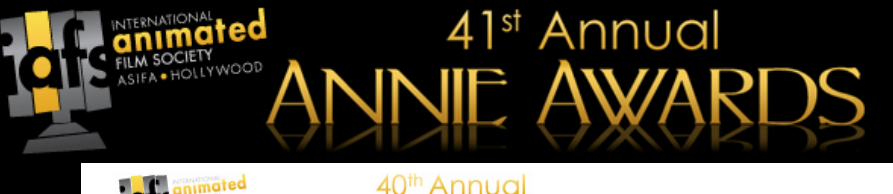

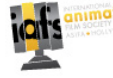

#### **ANNIE AWARDS**

This signoff form must be received by ASIFA-Hollywood no later than 5pm on Sunday, October 14th 2012 or the project will be ineligible. The signed form may be returned in one of two ways: it may be faxed to (818) 302-2035, signoff@annieawards.org

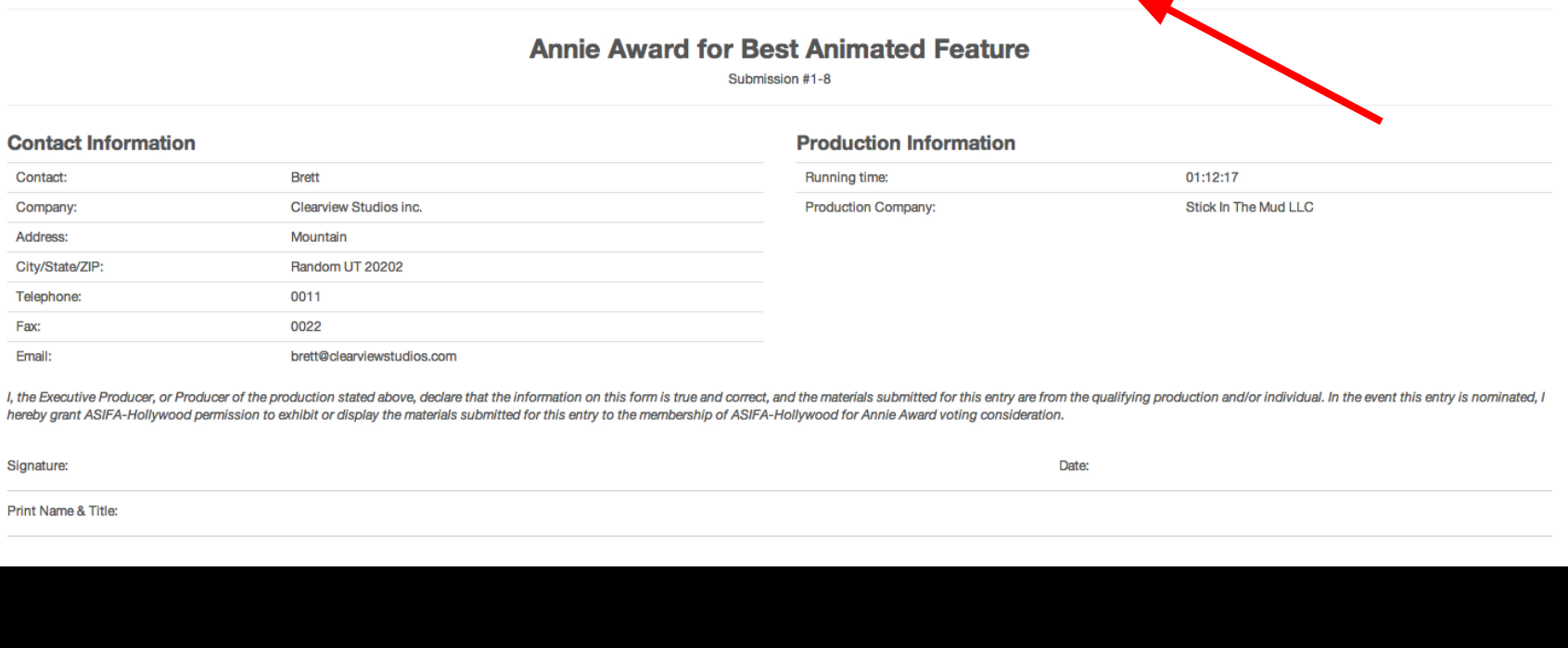

The system will autogenerate a signoff form for you and open it in a new window. (The form is shown here for your reference). **Print this page.**

You must have your producer (or professor, for the student category) sign this form to vet your submission. *Without this form, your project is ineligible for an Annie.* **Instructions to return the form are shown at the top of the page (indicated here with a red arrow).**

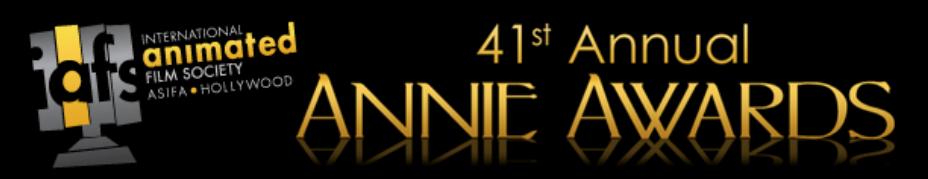

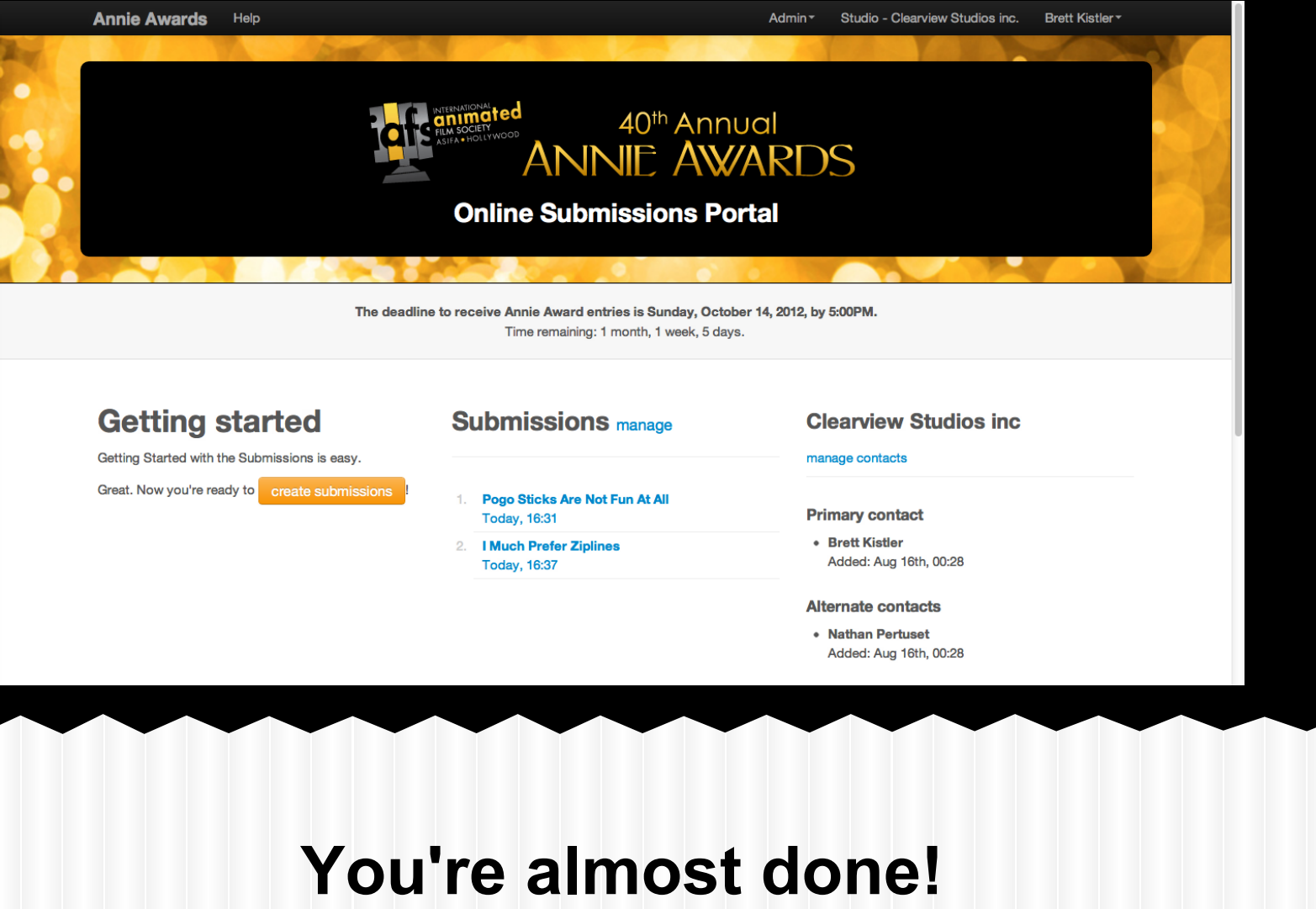

### **What's My Project ID?**

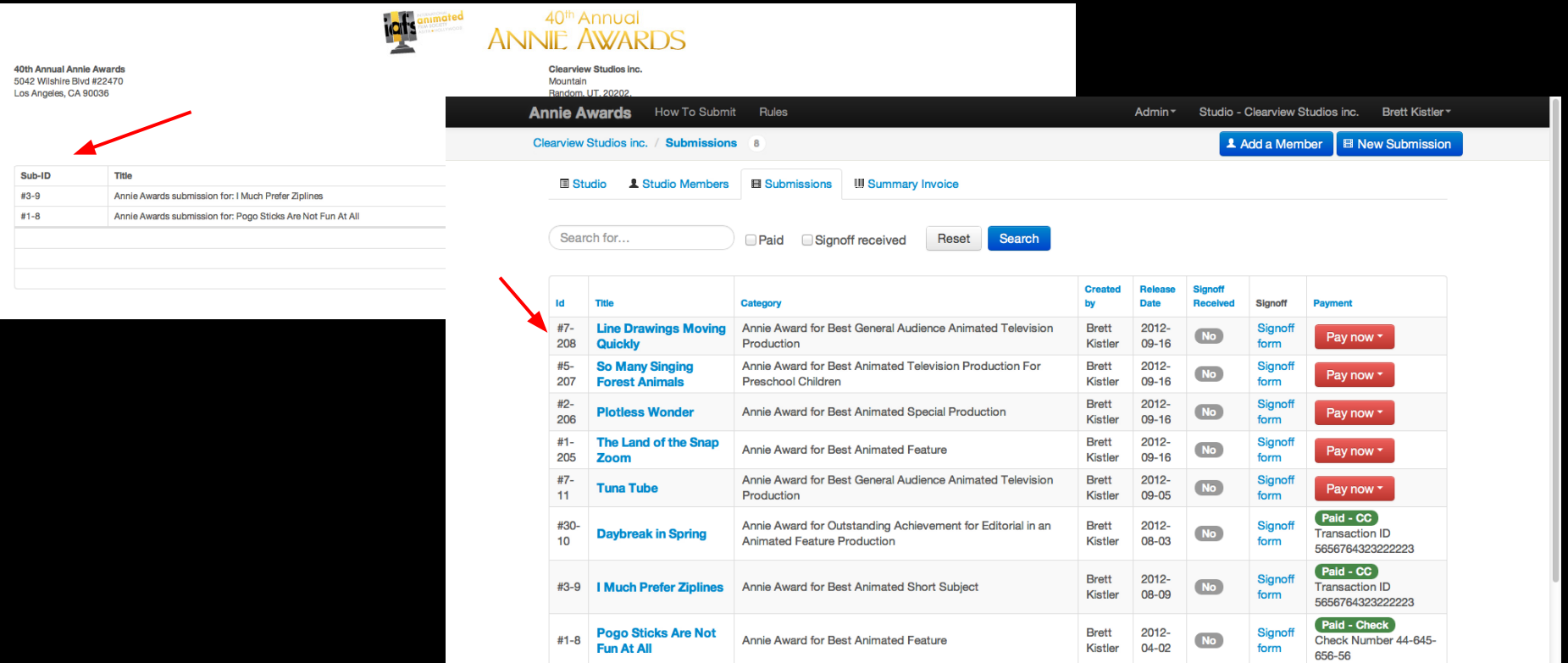

41<sup>st</sup> Annual

#### **Looking for your project ID?**

You'll find the randomly generated number in one of two places -- **on the far left of your Summary Invoice or on the far left of your Submissions Management page.** Both are called out here with red arrows to help you see where to look.

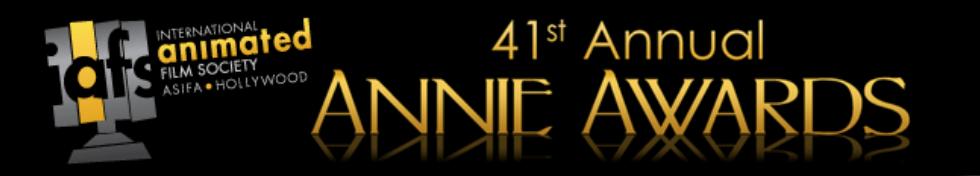

#### **Digital Submissions**

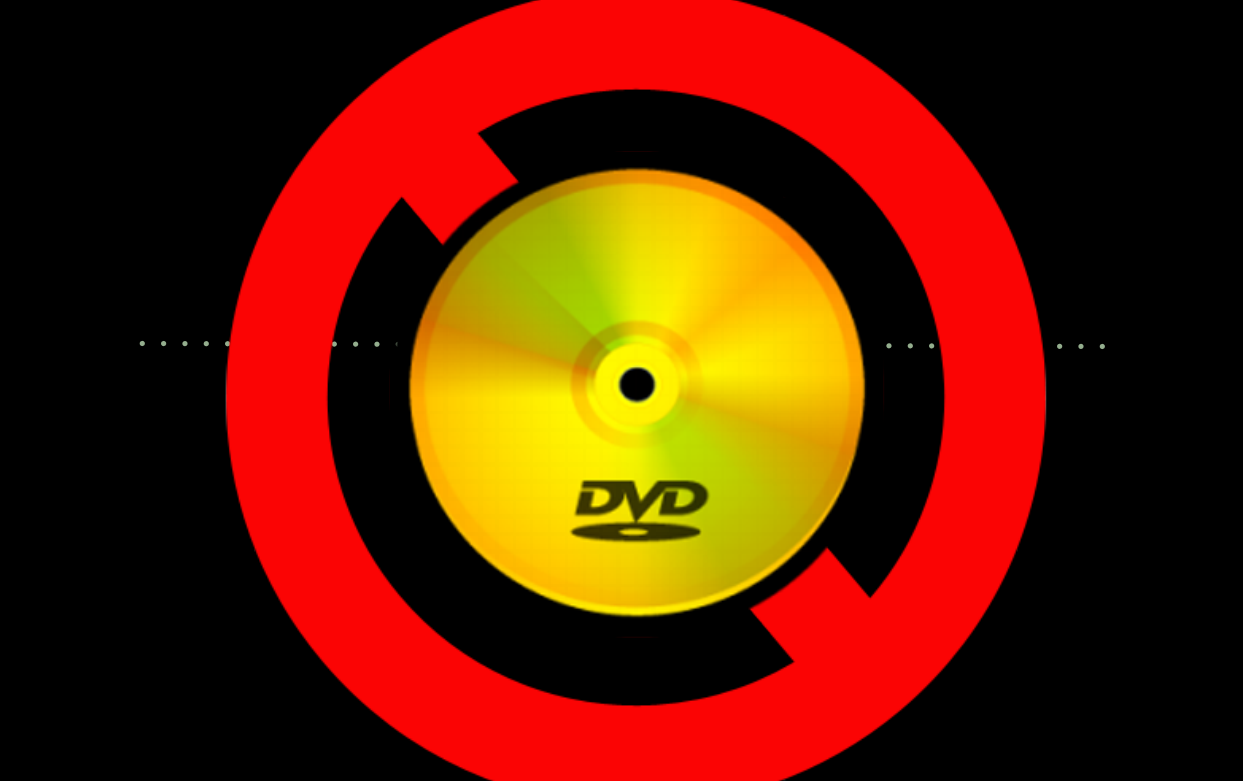

As was the case last year, **we are no longer accepting physical submissions in almost every case.** To be greener (and much more resource-efficient), the Annie Awards has converted almost entirely to digital submissions. You'll be able to upload, then review your video *exactly as it will appear to the nomination committees and voters.*

*a/o Sat Sept 24, 2013*

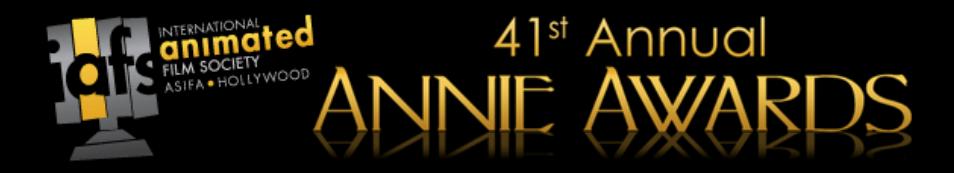

**There are three types of files you'll be able to upload:**

- **Video Files (specs on following page)**
- **PDFs (for design and storyboarding categories)**
- **● JPGs (for design and storyboarding categories)**

Where full-length productions are required, you will be given the option to either upload the full production or link the nomination committee to a video hosted on your own server.

**Submissions uploaded to the portal are very secure - protected from download, copying or display on any other website than submissions.annieawards.org. Please note, however, that you are responsible for the security of any full-length productions for which you provide links.**

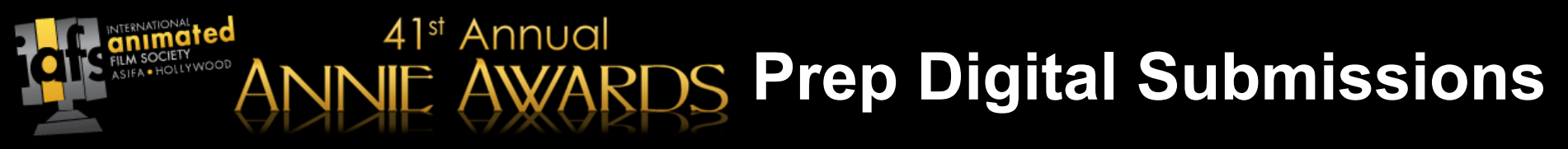

#### **Video Specs**

- **File Size:** 2GB or less.
- **Codec:** H.264A codec is the format in which your video will be encoded. Different codecs have different features and varying quality. For best results, we recommend using H.264 (sometimes referred to as MP4).
- **Frame rate:** 24, 25, or 30 FPSIf the frame rate exceeds 30 FPS (frames per second), you should encode your video at half that frame rate. For example, if you shot 60 FPS, you should encode at 30 FPS. If there is an option for keyframes, use the same value you used for frame rate.
- Data rate: 2000 kbps (SD), 5000 kbps (HD)This setting controls both the visual quality of the video and its file size. In most video editors, this is measured of kilobits per second (kbps). Use 2000 kbps for standard definition or 5000 kbps for high definition video.
- **Resolution:** 640x480 (SD), 1280x720 (HD)Choose 640×480 for 4:3 SD video, 640×360 for 16: 9 SD video, and 1280×720 or 1920×1080 for HD. If you have the option to control the pixel aspect ratio (not the display aspect ratio), make sure it's set to "1:1" or "1.00," sometimes referred to as "square pixels."
- **Deinterlacing:** If it exists, enable the deinterlacing option.

#### **Audio Specs**

- Codec: AAC (Advanced Audio Codec)
- Data rate: 320 kbps, tops. (This can be lower.)
- Sample rate: 44.1 kHz, tops. (This can be lower.)

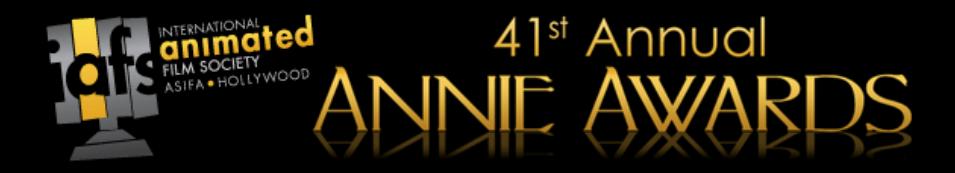

#### **If your submission does not upload:**

- Double-check that your video **keeps to the specs** set out on the "Prep Video Submissions" page of this document.
- **Ask your Studio IT Department** if there are firewalls or other measures in place that may be preventing your upload. They will be able to help you where **submissionshelp@annieawards.org** can not.

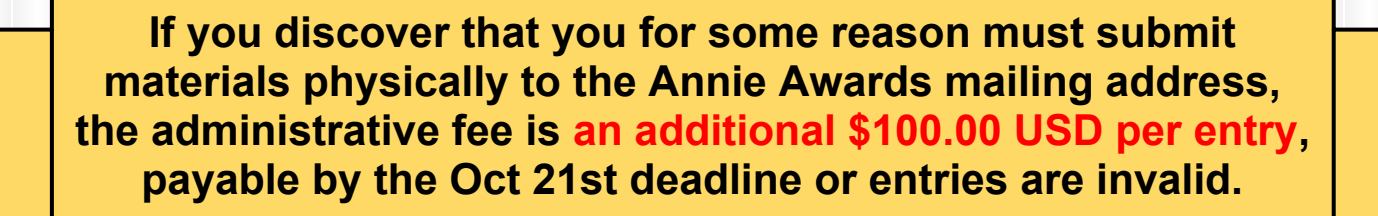

*a/o Sat Sept 24, 2013*

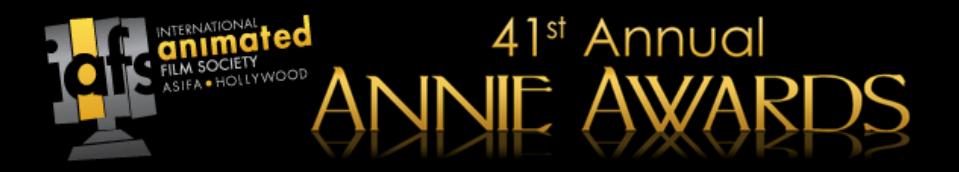

**Thanks for your interest in submitting your projects for consideration for the 41st Annual Annie Awards!**

# **The deadline to receive Annie Award submissions is November 4th, 2013 by 5:00PM PST.**

Should you need clarification or further assistance, please contact us via email at [submissionshelp@annieawards.org](mailto:submissionshelp@annieawards.org). We will respond to all queries as soon as possible.

*a/o Sat Sept 24, 2013*